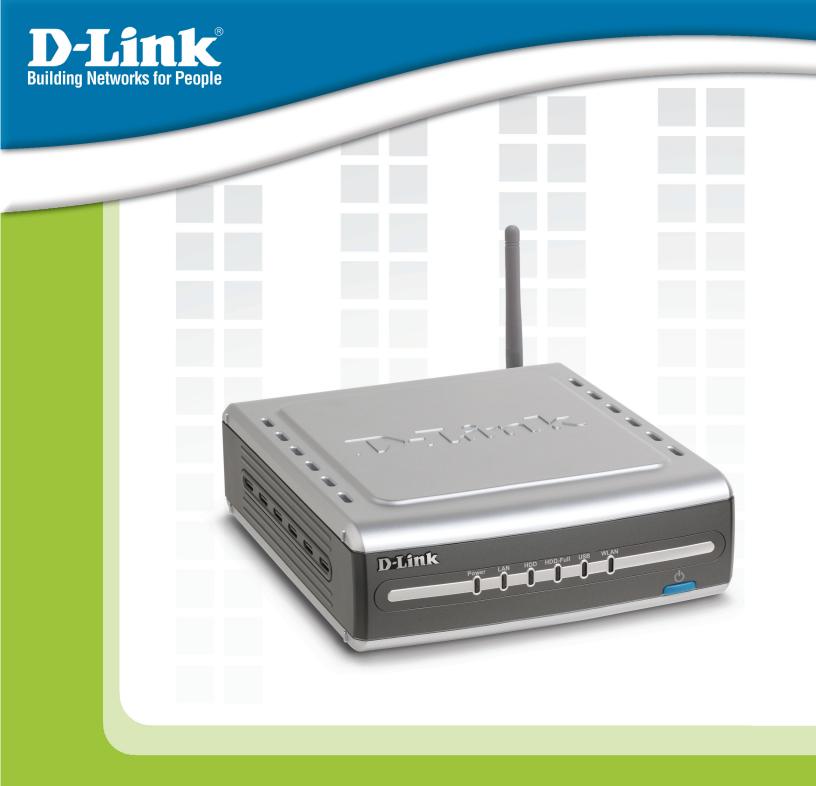

# **E** Manual

Version 1.0 DSM-G600

Wireless Network Storage Enclosure

# **Table of Contents**

| 3   |
|-----|
| 3   |
| . 4 |
| . 5 |
| . 6 |
| 8   |
| . 9 |
| 12  |
| 13  |
| 15  |
| 17  |
| 18  |
| 20  |
| 23  |
| 24  |
| 29  |
| 30  |
| 31  |
| 32  |
| 33  |
| 34  |
| 35  |
| 36  |
| 37  |
| 38  |
| 39  |
| 40  |
| 41  |
| 42  |
| 58  |
| 60  |
| 62  |
| 63  |
| 66  |
|     |

DSM-G600 User's Manual Package Contents

# **Package Contents**

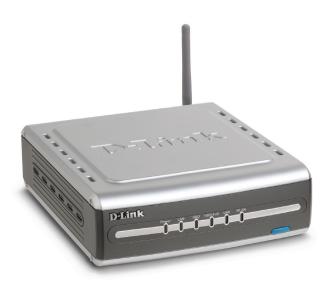

- D-Link DSM-G600 Wireless Network Storage Enclosure
- CD-ROM with Manual
- Ethernet (CAT5 UTP/Straight-Through) Cable
- Antenna
- Thumb Screw (1)
- Machine Screws (2)
- 12V DC 3A Power Adapter

Note: Using a power supply with a different voltage than the one included with the **DSM-G600** will cause damage and void the warranty for this product.

If any of the above items are missing, please contact your reseller.

### **Minimum System Requirements**

- Computer with Windows® XP or 2000
- Internet Explorer 6.0 or Netscape® Navigator 7.0 and above
- An 802.11g/b wireless network
- USB Hard Drive and/or Internal 3.5" ATA/IDE Hard Drive
- An available Ethernet port on the network\*

<sup>\*</sup> It is required that an Ethernet cable is used during initial setup. Once your wireless configuration is set, you may disconnect the Ethernet cable and begin communicating wirelessly with your DSM-G600.

DSM-G600 User's Manual Introduction

### Introduction

D-Link, an industry leader in networking, introduces the DSM-G600 Wireless Network Storage Enclosure. Connect your existing hard drives\* to the home or office network and create additional storage space with the DSM-G600 Wireless Network Storage Enclosure. With the DSM-G600, you can conveniently share documents, files, and digital media such as music, video, and photos with everyone on your home or office network.

The DSM-G600 Wireless Network Storage Enclosure can be used with an internal 3.5" ATA/IDE hard drive, giving you the flexibility of choosing the storage capacity required for your network. And with two additional high-speed USB 2.0 ports, expand your storage capabilities even further as your network needs grow by adding your own external USB drives\*.

In addition, the DSM-G600 also functions as an Access Point. Create an 802.11g wireless network when you attach the DSM-G600 to your wired router. The DSM-G600 supports WEP and WPA-PSK for wireless security.

Save on network configuration time and get to your digital content faster with UPnP™ and Rendezvous™ support. Computers running Windows® XP or Mac OS® X v10.2/v10.3 will automatically recognize the DSM-G600 and add it to the network. Since the DSM-G600 is visible and available to everyone on the network, you can use it to share files or collaborate on projects.

Free up disk space on the computer and organize data on your network with the DSM-G600 Wireless Network Storage Enclosure!

Maximum wireless signal rate based on IEEE Standard 802.11g specifications. Actual data throughput will vary. Network conditions and environmental factors, including volume of network traffic, building materials and construction, and network overhead lower actual data throughput rate.

<sup>\*</sup> Hard drives not included.

## **Features and Benefits**

- Wireless Storage Enclosure for adding a hard drive\* to the network
- Insert a 3.5" PATA/IDE hard drive\* to increase network storage space
- Attach up to two USB drives\* (FAT/FAT32) for additional storage
- One Gigabit Ethernet port is included for versatility in a wired environment
- Share stored data throughout your home network
- Convenient file access with both Windows<sup>®</sup> UPnP<sup>™</sup> and Apple<sup>®</sup> Rendezvous<sup>™</sup> support

D-Link Systems, Inc.

5

<sup>\*</sup>Hard drives and USB drives not included.

### **Hardware Overview**

### **Front Panel**

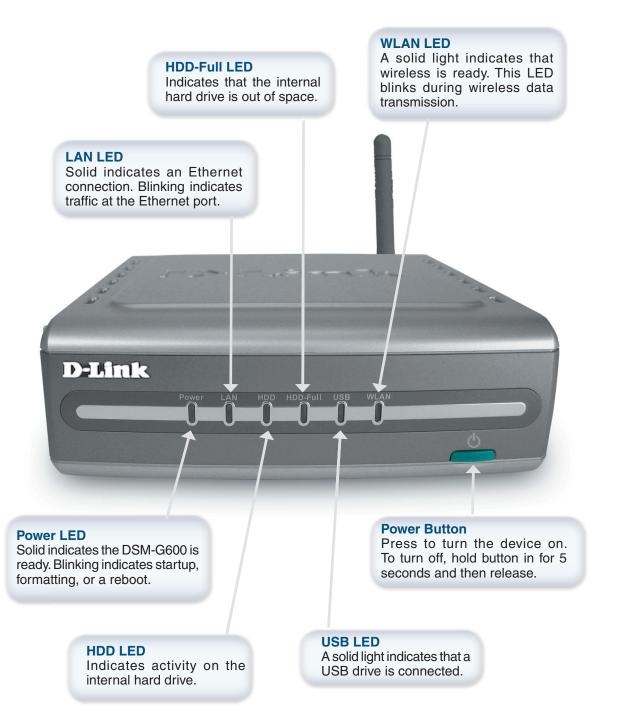

### **Rear Panel**

#### **Reset Button**

Pressing the reset button for 10 seconds with a paper clip will restore the unit to the original factory default settings. The button is inside the hole to prevent an accidental reset.

#### **Antenna**

Connects to a wireless network.

#### **Power Receptor**

Receptor for the supplied power adapter.

#### Fan/Vent

Fan to cool the internal hard drive.

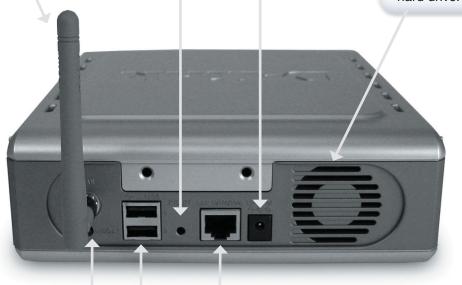

#### **Dismount Button**

Press to safely remove USB drives from the DSM-G600.

#### **LAN Port**

Connects to your Ethernet network. The LAN port supports Auto MDI/MDI-X, allowing you to connect a straight-through or crossover cable.

#### **USB 2.0 Ports**

Use these ports to connect USB 2.0 drives. USB 1.1 drives may also be connected but will be limited to USB 1.1 speed.

# **Installation Overview**

When you have completed the steps in this Quick Installation Guide, your connected network may look similar to this:

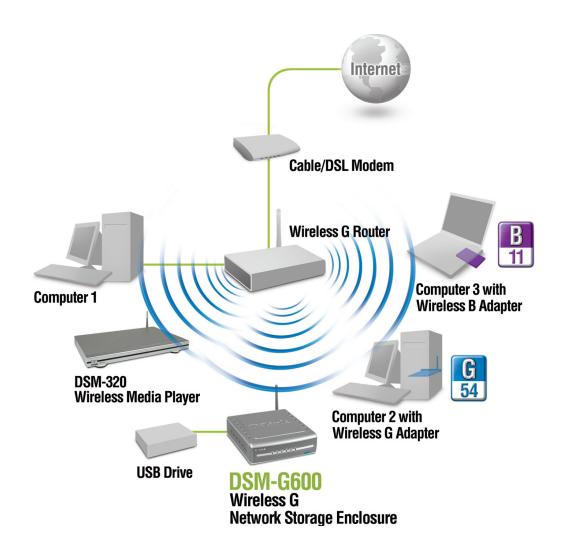

# **Hardware Installation**

**A.** Unscrew the two screws on the back panel of the DSM-G600 to remove the cover.

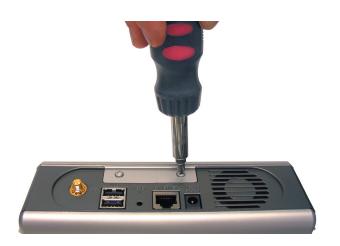

**B.** Connect the IDE cable to the IDE cable connector on your hard drive.

**Note:** Make sure the jumper setting on your hard drive is set to *Master* or *Cable Select*.

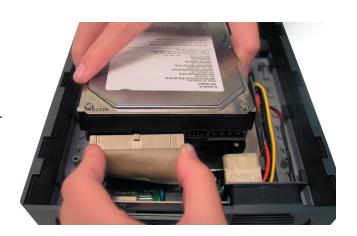

**C.** Connect the power cable to the power connector on your hard drive.

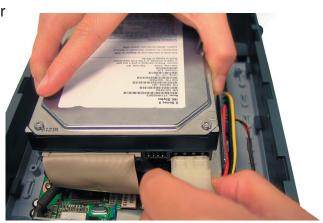

**D.** Use the mounting screw to secure the hard drive to the DSM-G600.

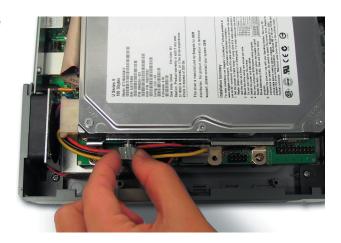

**E.** Replace the cover and screw the two screws on the back panel of the DSM-G600.

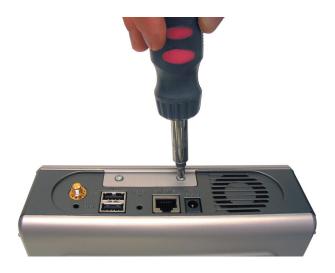

**F.** Connect an Ethernet cable to the Ethernet jack located on the back of the DSM-G600 for initial setup.

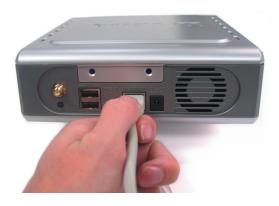

**Note:** It is required that an Ethernet cable is used during initial setup. Once your wireless configuration is set, you may disconnect the Ethernet cable and begin communicating wirelessly with your DSM-G600.

**G.** Connect the antenna to the antenna connector located on the back of the DSM-G600.

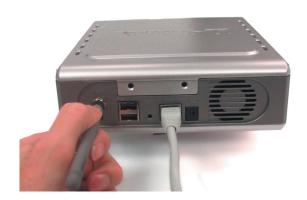

H. Connect the power adapter to the connector on the back panel of the DSM-G600. Then plug the other end of the power adapter into a wall outlet or power strip. After pressing the Power button, the Power LED will come on to indicate proper operation.

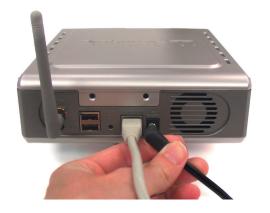

**Note:** When you first power on, the DSM-G600 will automatically format your hard drive if it is unformatted. This process may take several minutes depending on the size of your hard drive. During this process, the power LED will blink. Once the power LED is solid, you may then access the web-based configuration of the DSM-G600. Do not power the unit off during this process.

### **Wireless Installation Considerations**

The DSM-G600 lets you access your stored data and media files using a wireless connection from virtually anywhere within the operating range of your wireless network. Keep in mind, however, that the number, thickness and location of walls, ceilings, or other objects that the wireless signals must pass through, may limit the range. Typical ranges vary depending on the types of materials and background RF (radio frequency) noise in your home or business. The key to maximizing wireless range is to follow these basic guidelines:

- 1 Keep the number of walls and ceilings between the DSM-G600 and other network devices to a minimum each wall or ceiling can reduce your DSM-G600's range from 3-90 feet (1-30 meters.) Position your devices so that the number of walls or ceilings is minimized.
- 2 Be aware of the direct line between network devices. A wall that is 1.5 feet thick (.5 meters), at a 45-degree angle appears to be almost 3 feet (1 meter) thick. At a 2-degree angle it looks over 42 feet (14 meters) thick! Position devices so that the signal will travel straight through a wall or ceiling (instead of at an angle) for better reception.
- 3 Building Materials make a difference. A solid metal door or aluminum studs may have a negative effect on range. Try to position access points, wireless routers, and computers so that the signal passes through drywall or open doorways. Materials and objects such as glass, steel, metal, walls with insulation, water (fish tanks), mirrors, file cabinets, brick, and concrete will degrade your wireless signal.
- **4** Keep your product away (at least 3-6 feet or 1-2 meters) from electrical devices or appliances that generate RF noise.
- 5 If you are using 2.4GHz cordless phones or X-10 (wireless products such as ceiling fans, lights, and home security systems), your wireless connection may degrade dramatically or drop completely. Make sure your 2.4GHz phone base is as far away from your wireless devices as possible. The base transmits a signal even if the phone in not in use.

## **Connect to a Wireless Network**

Open your Web browser and type http://dsm-g600 into the URL address box. Then press the Enter or Return key.

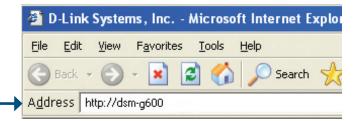

If you cannot access the DSM-G600 with the DNS name, enter the IP address instead. If a DHCP server is not available, the DSM-G600 will default to an IP address of 192.168.0.100. Your computer must have an IP address in the same network (192.168.0.x where x is between 1 and 254).

If you have a DHCP server, you can check the DHCP log or table to find the IP address received by the DSM-G600.

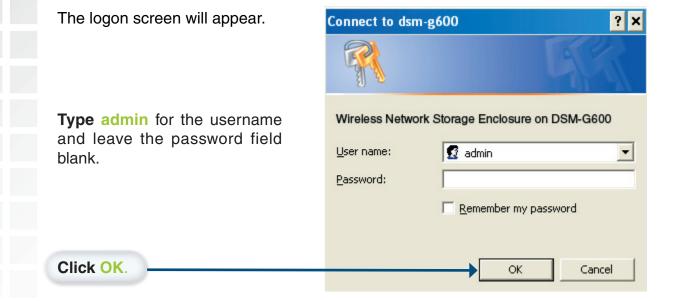

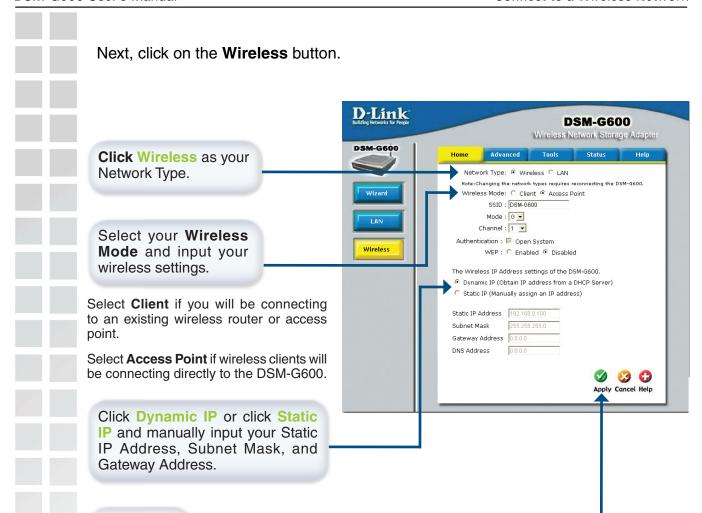

You can now unplug the Ethernet cable and access the DSM-G600 wirelessly.

**Note:** For information on configuring the DSM-G600 as a wireless client or help with the other features on this page, please refer to the section titled **Using the Configuration Utility** in this manual.

Your wireless connection setup is now complete!

Click Apply.

# **Enabling UPnP™ in Windows® XP**

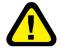

Please note that UPnP<sup>™</sup> is only available in Windows® XP. It is highly recommended that you enable UPnP for ease of use, although it is not required.

By enabling UPnP in Windows® XP, you will have easy access to shared folders through My Network Places.

To enable UPnP, go to the Start menu, select **Settings** and launch **Control Panel**. Inside of the Control Panel, select Add or Remove Programs. The screen on the right will appear.

On the left hand side, click Add/Remove Windows Components.

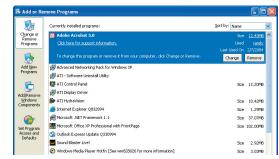

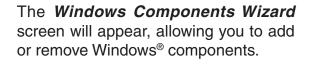

Highlight Networking Services.

Click Details.

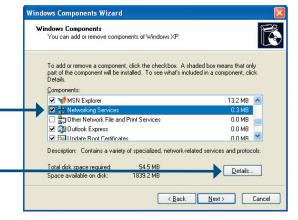

The Networking Services screen allows you to add or remove networking components in Windows®.

Select Universal Plug and Play

🚚 Simple TCP/IP Services Allows your computer to discover and control Universal Plug and Play devices. Total disk space required: 54.5 MB Space available on disk: 1838.6 MB OK Cancel

To add or remove a component, click the check box. A shaded box means that only part of the component will be installed. To see what's included in a component, click Details.

Networking Services

RIP Listener

Subcomponents of Networking Services:

✓ ■ IPv6 Internet Connection Firewall Peer-to-Peer

☑ ■ Internet Gateway Device Discovery and Control Client

Click OK

0.0 MB 0.0 MB

0.0 MB

0.0 MB

0.0 MB

DSM-G600 User's Manual Enabling UPnP

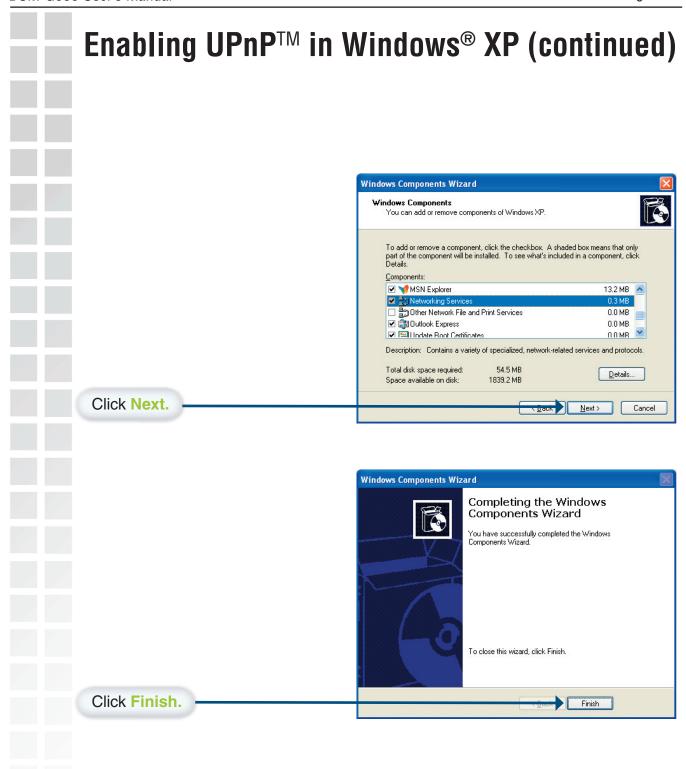

UPnP<sup>™</sup> is now enabled!

# Accessing the DSM-G600 in Windows® XP

### Format the HDD

Before you can access the DSM-G600's internal hard drive, you must format the HDD by using the web-based configuration utility. Please see Using the Configuration Utility in this manual. Open the web-based utility, select the Tools tab and click the Format button. Proceed to format your hard drive. If you install a new unformatted hard drive, the DSM-G600 will automatically format the hard drive when first powered on.

# Using UPnP™

For Windows® XP users, it is recommended to activate UPnP for ease of use. To learn how to activate UPnP, please refer to **Enabling UPnP in Windows® XP** in this manual.

Double-Click My Network Places on the Windows Desktop.

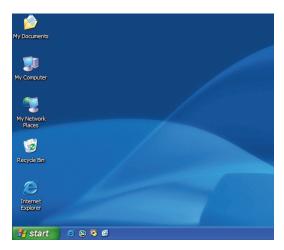

Once connected, all shared folders will appear in My Network Places.

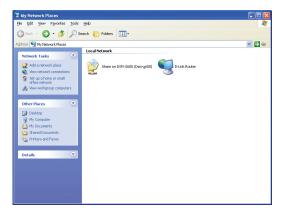

You are now able to access your shared folders via UPnP!

### Accessing the DSM-G600 in Windows® XP

# Mapping a Drive

As an alternate method, you can access the DSM-G600 by mapping the shared folders

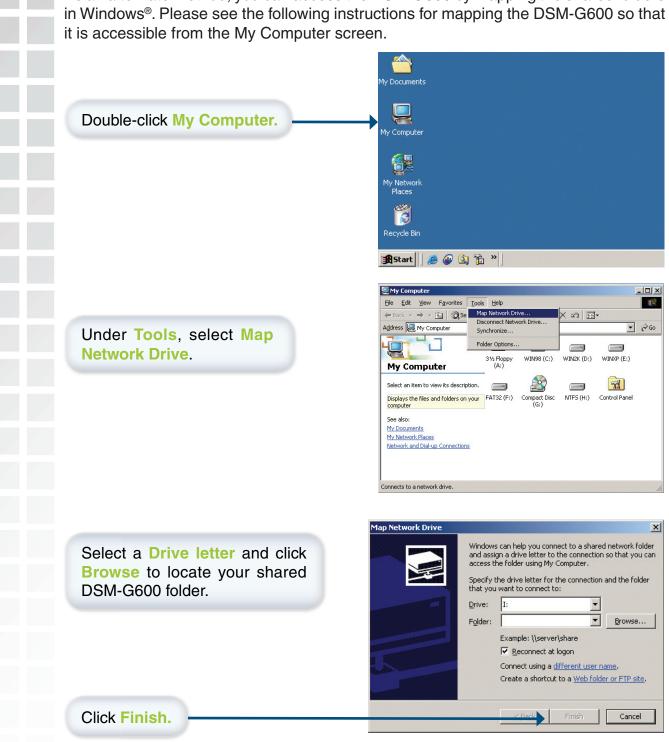

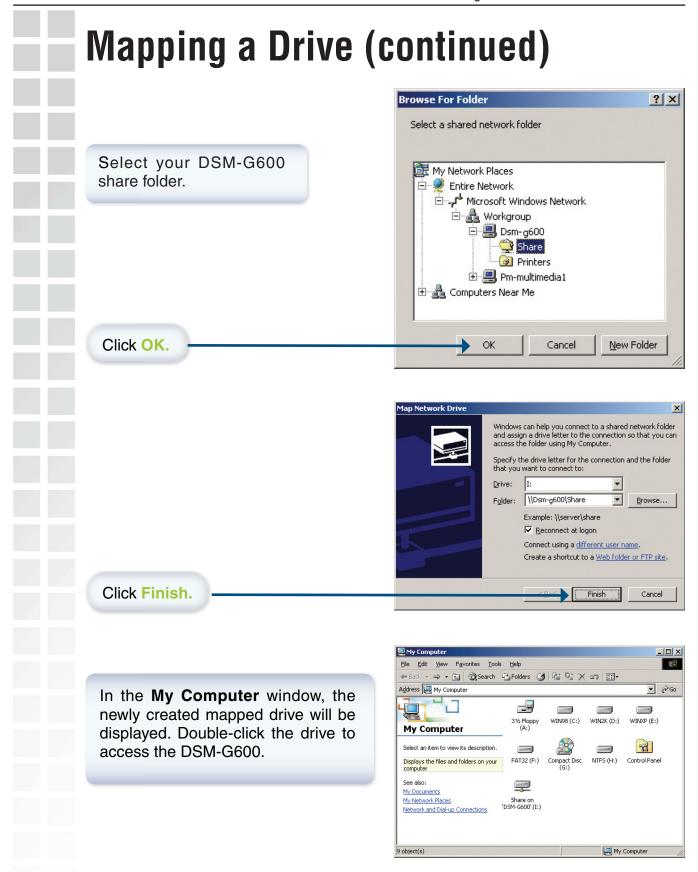

You may now access your mapped drives!

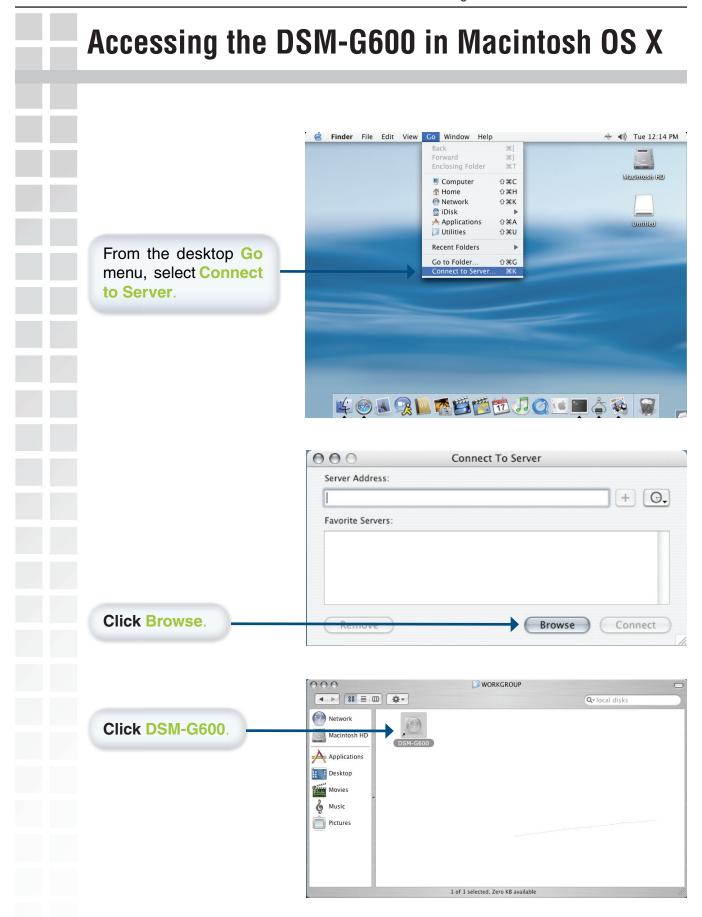

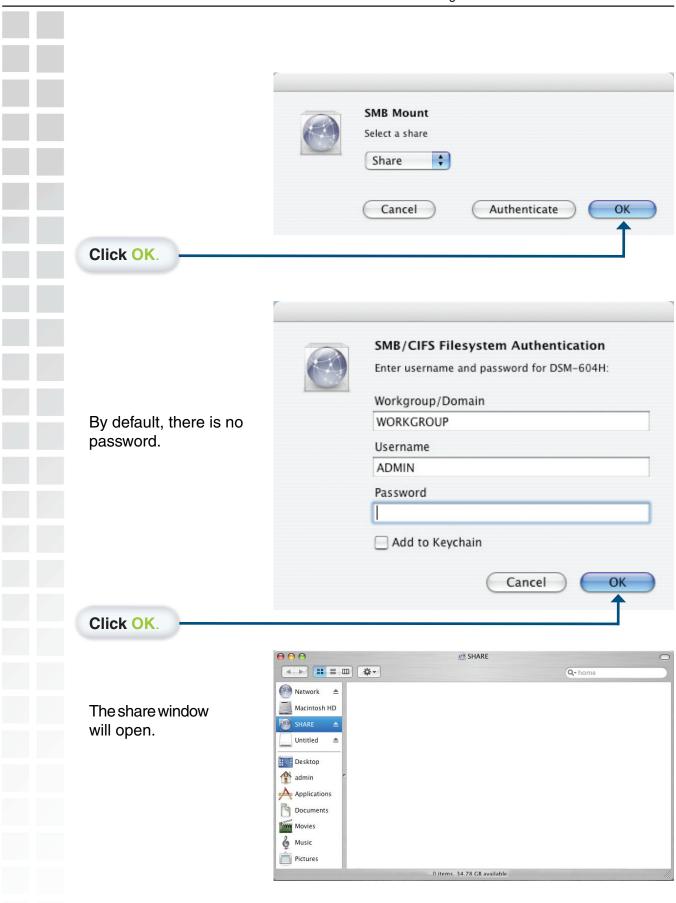

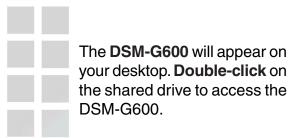

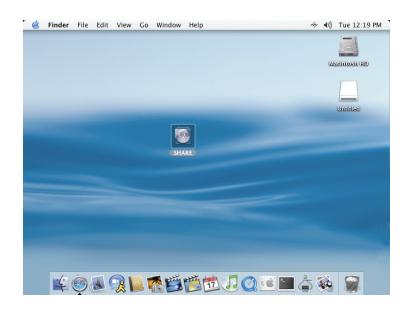

You may now access your mapped drives!

# **Using the Configuration Utility**

The DSM-G600 is a true plug and play device. The DSM-G600's shared folders will be instantly accessible to network computers with UPnP™ compatible operating systems.

However, if you wish to use the advanced configuration features, you can access the web-based configuration.

#### For Windows® users:

- Open a web browser such as Internet Explorer.
- If you do <u>not</u> have a DHCP server in your network:
  Type the IP address of the DSM-G600 in the address field and press Enter.
  The default IP address is 192.168.0.100. Make sure that the IP addresses of the DSM-G600 and your computer are in the same subnet.
- If you do have a DHCP server in your network:
  Type http://dsm-G600 or the IP address of the DSM-G600 into the address field and press Enter. If you do not know what the IP address is, you can check the DHCP log or table to find the IP address received by the DSM-G600.

#### For Macintosh users:

Click OK.

- In Safari, go to Bookmarks > Show all bookmarks
- Click on Rendezvouz.
- Double-click on DSM-G600
- The login screen will appear.

Enter the user name: **admin** and leave the password field blank. You can set a password in the Web-based configuration, if you wish.

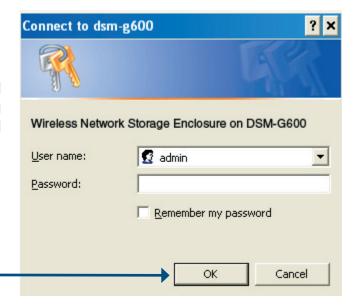

Once you have logged in, the **Home** screen, shown on the next page, will appear.

#### Home > Wizard

The Home > Wizard screen will appear. Click **Run Wizard** and the **Setup Wizard** will guide you through the basic configuration.

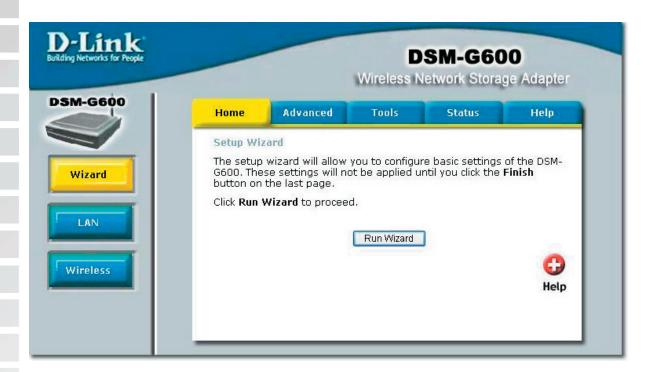

These buttons appear on most of the configuration screens in this section. Please click on the appropriate button at the bottom of each screen after you have made a configuration change.

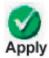

Clicking Apply will save changes made to the page

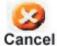

Clicking Cancel will clear changes made to the page

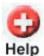

Clicking Help will bring up helpful information regarding the page

**Back Next Exit** 

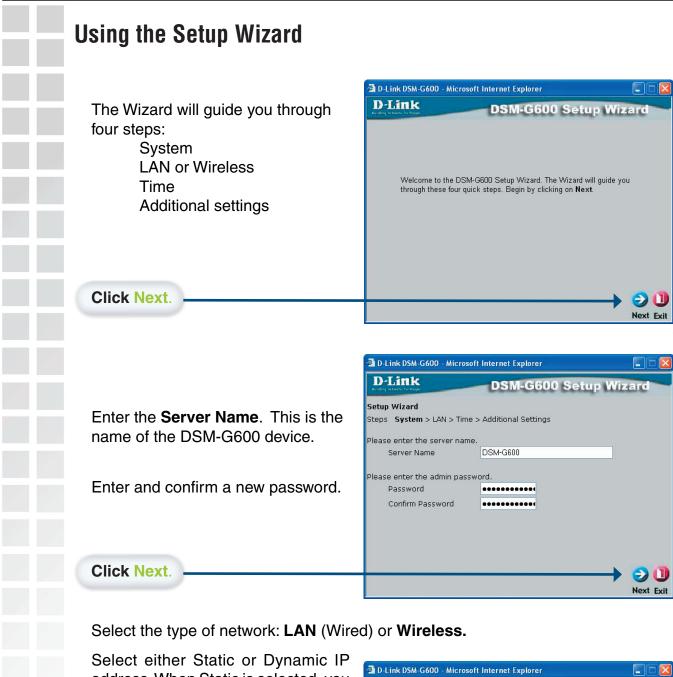

address. When Static is selected, you D-Link DSM-G600 Setup Wizard will fill in these fields: Setup Wizard **Static IP Address** Steps System > LAN > Time > Additional Settings O LAN O Wireless **Subnet Mask** Gateway Address - Usually the LAN O Dynamic IP (Obtain IP address from a DHCP Server) address of your router. Static IP (Manually assign an IP address) Static IP Address 192.168.0.105 **DNS Address** - Domain Name Server Subnet mask 255.255.255.0 translates Domain names into IP Gateway Address addresses. DNS Address 0.0.0.0 Click Next.

### **Using the Setup Wizard (continued)**

Select **Dynamic IP Address** when you have a DHCP server in your network. No other configuration is required in this screen when Dynamic IP address is selected.

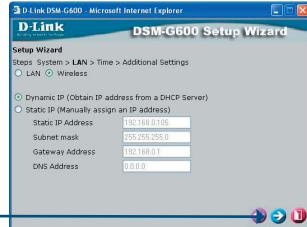

**Click Next.** 

If you selected LAN, please skip to page 28 to continue your setup.

In Wireless Mode, select Client or Access Point mode.

Select **Client** if you will be connecting to an existing wireless router or access point. Select **Access Point** if wireless clients will be connecting directly to the DSM-G600.

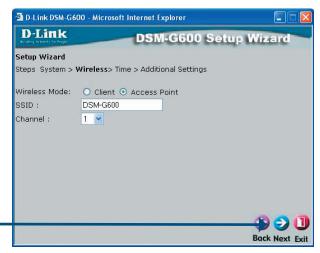

**Click Next.** 

Click Next.

When **Client** is selected, you can click **Site Survey** to select a network from a list of available wireless networks or you may enter the wireless settings manually. The SSID must be the same for all devices in the network.

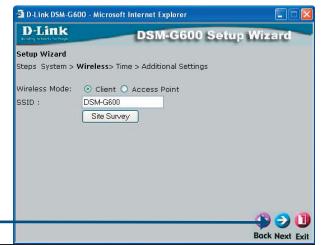

# Using the Setup Wizard (continued)

Select the type of security. Click on **None** if your not using encryption on your wireless network.

Please refer to page 31 for information on wireless security.

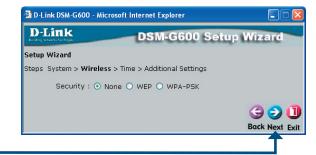

Click Next.

If you select WEP, the following screen will appear.

Enter the WEP information as used on your wireless network.

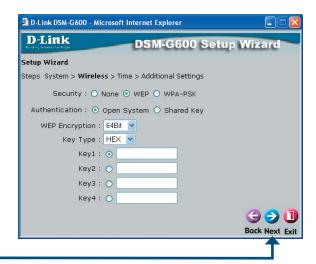

Click Next.

If you select WPA-PSK, the following screen will appear.

Enter the WPA-PSK passphrase as used on your wireless network.

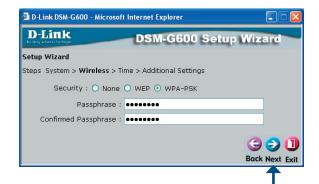

**Click Next.** 

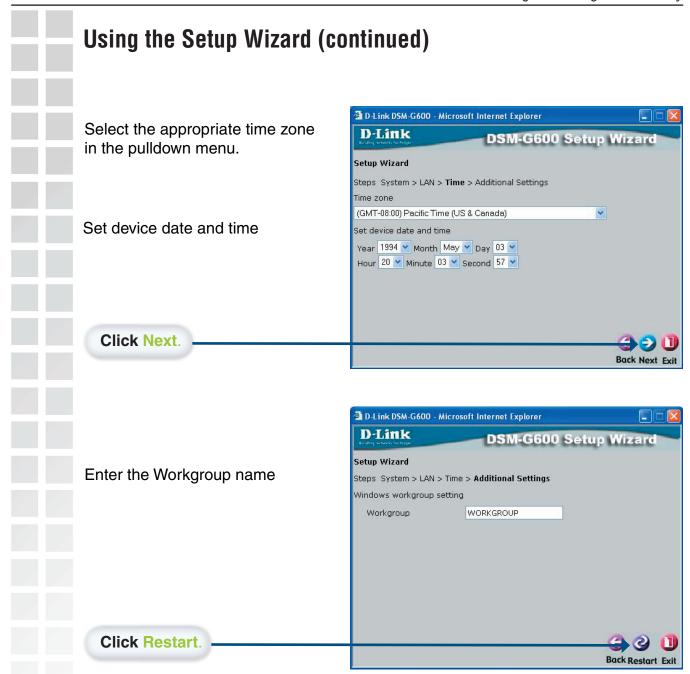

# You have completed the basic configuration of the DSM-G600 using the setup wizard!

Please see the following pages for a complete over view of the Web based configuration utility.

#### Home > LAN

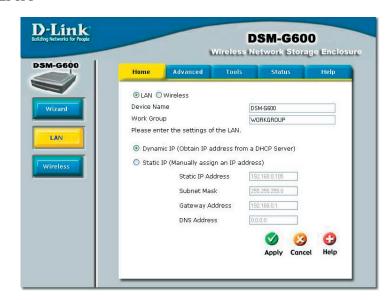

Network Type: | Select LAN for Wired or Wireless.

**Device Name:** This name represents the DSM-G600 on the network. If this name

is changed you must use the new name when accessing the device

by name through a web browser (i.e., http://new name).

**Workgroup:** Enter the name of the workgroup here (optional). When "Browsing" for shared folders, during the **Mapping a Drive** process, you will

find the DSM-G600's shared folders listed under the **Workgroup Name.** (Please refer to the **Accessing the DSM-G600** earlier in

this manual).

**Dynamic IP:** Select to obtain an IP address from a DHCP server.

Static IP: Select to manually assign an IP address.

Static IP Address: Enter the address here, when Static IP is selected. This address

must be different from any other on the network.

**Subnet Mask:** Enter the subnet mask here, when Static IP is selected.

**Gateway Address:** Enter the gateway address here, when Static IP is selected. This is

normally the LAN address of your router.

**DNS Address:** DNS (Domain Name System) is an Internet service that translates

domain names into IP addresses. Enter a DNS address here. If you are using a router in your network, you can usually enter the router's

LAN IP address as the DNS address.

**Apply:** Click Apply to save the changes.

#### Home > Wireless

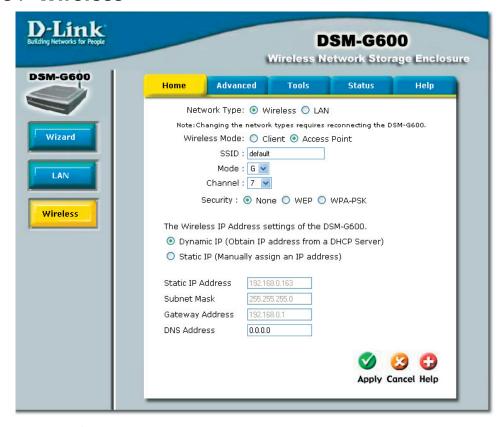

**Network Type:** Select **Wireless** to enable wireless functionality.

Wireless Mode: Client: Select this mode if you will be connecting to an existing wireless

router or access point.

Access Point: Select this mode if wireless clients will be connecting

directly to the DSM-G600.

**SSID:** In client mode, you may click **Site Survey** to select an available wireless

AP or router. If you already know the SSID, you can enter it manually.

Mode: | Select 802.11g or 802.11b mode.

Channel: | Select a wireless channel between 1-11.

**Security:** | Select WEP or WPA-PSK.

Dynamic IP: | Select to obtain an IP address from a DHCP server.

Static IP: | Select to manually assign an IP address. When you select this option

you will fill out the fields below.

Static IP Address: Enter the IP address in this field

**Subnet Mask:** Enter the subnet mask

Gateway Address: Enter the gateway address. (The

address of the router in your network).

DNS Address: Enter the IP address of the DNS server here.

### **Wireless Security**

The DSM-G600 offers 2 types of wireless security - WEP and WPA-PSK.

WEP (Wired Equivalent Privacy) is a method of encrypting data for wireless communication intended to provide the same level of privacy as a wired network. To gain access to a WEP network, you must know the key. The key is a string of characters that you create. When using WEP, you must determine the level of encryption. The type of encryption determines the key length. 128-bit encryption requires a longer key than 64-bit encryption. Keys are defined by entering in a string in HEX (hexadecimal - using characters 0-9, A-F) or ASCII (American Standard Code for Information Interchange – alphanumeric characters) format. ASCII format is provided so you can enter a string that is easier to remember. The ASCII string is converted to HEX for use over the network. Four keys can be defined so that you can change keys easily.

#### **Example:**

64-bit hexadecimal keys are exactly 10 characters in length.

(12345678FA is a valid string of 10 characters for 64-bit encryption)

**128-bit hexadecimal keys are exactly 26 characters in length.** (456FBCDF123400122225271730 is a valid string of 26 characters for 128-bit encryption)

64-bit ASCII keys are exactly 5 characters in length

(DMODE is a valid string of 5 characters for 64-bit encryption)

**128-bit ASCII keys are exactly 13 characters in length** (2002HALOSWIN1 is a valid string of 13 characters for 128-bit encryption)

■ WPA-PSK (Wi-Fi Protected Access - Pre-Shared Key) is a Wi-Fi standard that was designed to improve upon the security features of WEP (Wired Equivalent Privacy).

WPA has Improved data encryption through the Temporal Key Integrity Protocol (TKIP). TKIP scrambles the keys using a hashing algorithm and, by adding an integrity-checking feature, ensures that the keys haven't been tampered with.

The key or passphrase is an alpha-numeric password between 8 and 63 characters long. The passphrase can include symbols (!?\*&\_) and spaces. Make sure you enter this key exactly the same as on your access point or wireless router.

#### Home > Wireless

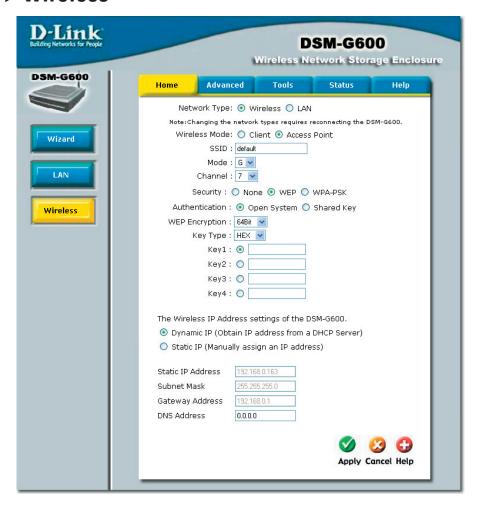

**WEP:** Enter the WEP key as described in **Wireless Security** on the previous page.

Authentication: Open System - Allows association to wireless devices

regardless of WEP settings but does not allow data

transfer unless the WEP settings are identical.

**Shared Key (recommended) -** Allows association and data transfer only with wireless devices that have identical

WEP settings.

**WEP Encryption:** Select 64 or 128-bit encryption.

Key Type: | Select either Hex or ASCII.

**Key (1-4):** Enter your WEP key. You may enter up to 4 different keys.

Click the radio button next to the key you would like to use.

Apply: Click Apply to save your settings.

#### Home > Wireless

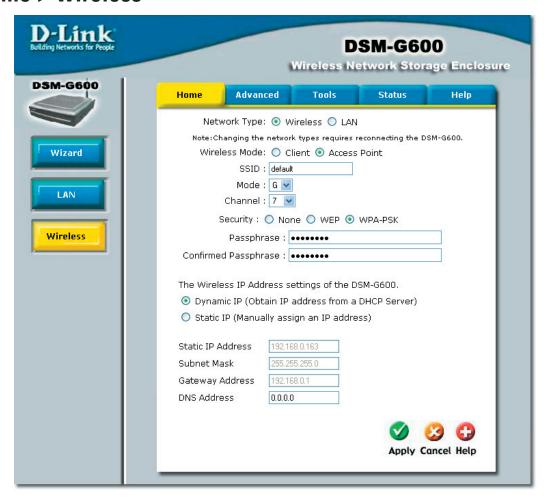

WPA-PSK: Enter the WPA-PSK passphrase as described in Wireless

**Security** on the previous page.

Passphrase: Enter your WPA passphrase.

Confirm

**Passphrase:** Enter your WPA passphase again for confirmation.

**Apply:** Click Apply to save your settings.

#### Advanced > Share

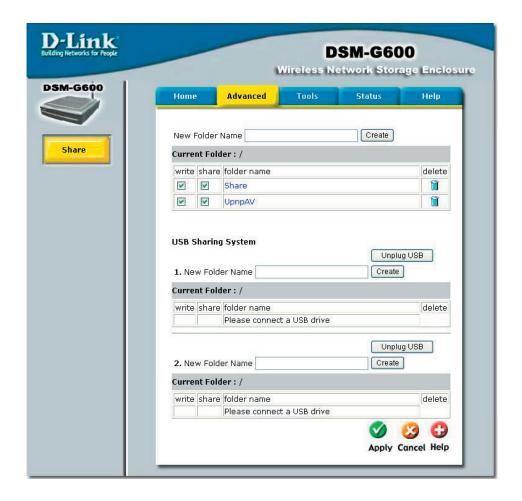

In this window you can create new folders and provide writing and sharing privileges for them on the DSM-G600's internal drive and the connected USB drives.

New Folder Enter a name for the folder. Click Create and the folder will appear name: in the list below. If you want to create a sub-folder, click on an

existing folder that you want to insert the sub-folder in and then click

Create.

Write: Click to select write privileges for the folder.

**Share:** Click to share the folder on the network. Read privileges are included

when the folder is shared.

**Unplug USB:** Click to safely unplug the USB drive from the DSM-G600. A message

will appear indicating that it is safe to remove the USB device.

#### Tools > Time

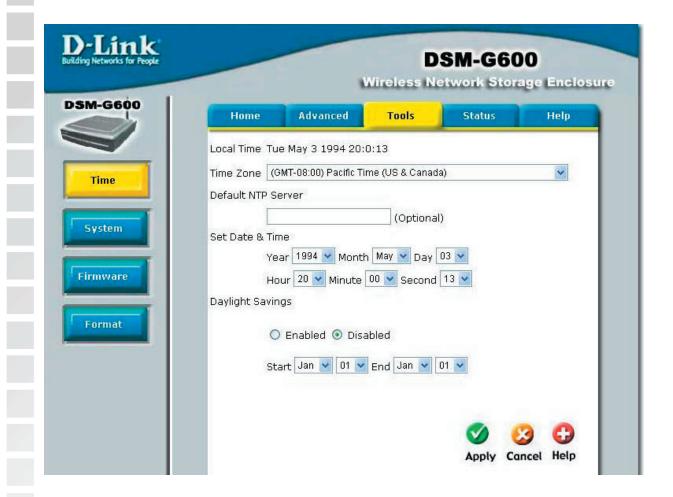

**Time Zone:** Select the Time Zone.

**Default NTP** Network Time Protocol synchronizes time on your DSM-G600 with **Server**: an NTP server (a time server). Input an optional NTP server address

here.

Set Date & Time: Enter the date and time manually. This is not necessary if you are

using the NTP feature.

Daylight Savings: Enable or Disable Daylight Savings time here. If enabled, enter the

start and end dates for daylight savings time.

#### Tools > System

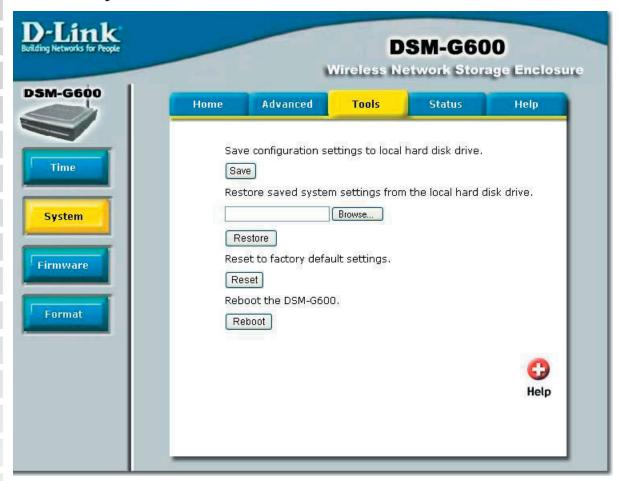

Save: Click to save the system settings to a local hard drive. A Browse window will appear and allow you to choose the location where the

settings file will be saved.

**Browse:** Click to browse the hard drive for the DSM-G600 settings.

Select the same file that was saved by clicking **Save** above.

**Restore:** Click to restore the saved settings, after using the **Browse** feature,

above, to select the file.

Reset: Click to reset to factory default settings. All current settings will be

lost.

Reboot: Click to restart the DSM-G600.

### **Tools > Firmware**

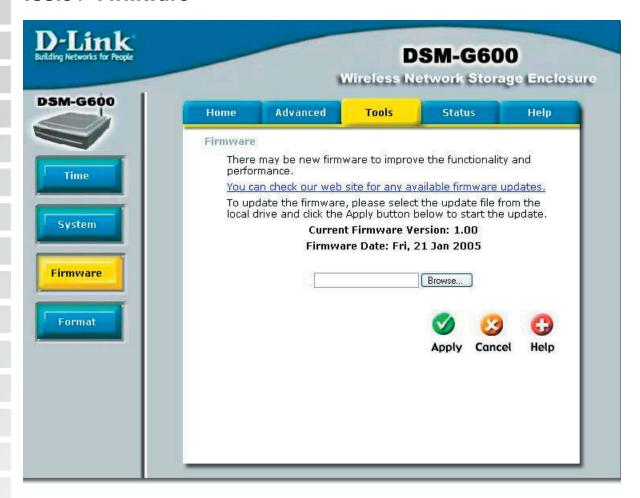

Click on the link to find information about firmware upgrades on D-Link's support site. Download the firmware file from the support site to your computer's hard drive.

#### Browse:

After you have downloaded the firmware upgrade to your hard drive. Click **Browse** to find the upgrade. When you have found it, click **Open** in the browser window and click **Apply** in this screen to begin the firmware upgrade.

When the upgrade is complete, a message will appear and the DSM-G600 will restart itself.

### **Tools > Format**

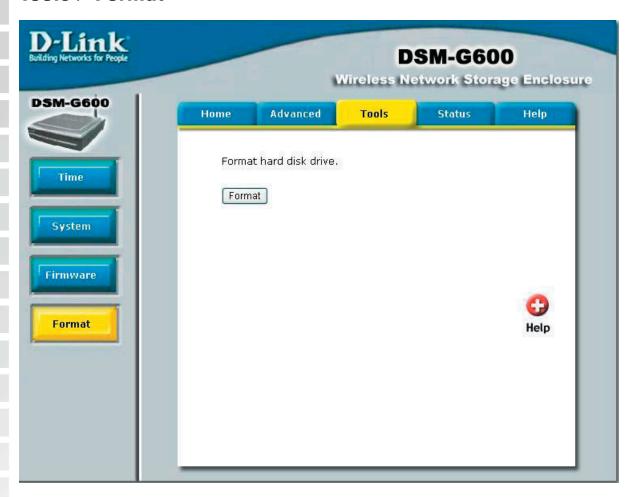

Before you can use the Internal hard drive, you must format it using the DSM-G600. If you install an unformatted hard drive, the DSM-G600 will automatically format the drive when the device is powered on for the first time.

Format: When you click Format to format the hard disk drive, the warning screen below will appear.

When you click **Format** to format the hard disk drive, the warning screen below will appear. Click **OK** to begin the format process.

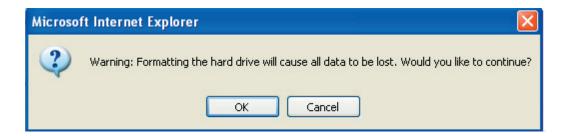

### **Status > Device Info**

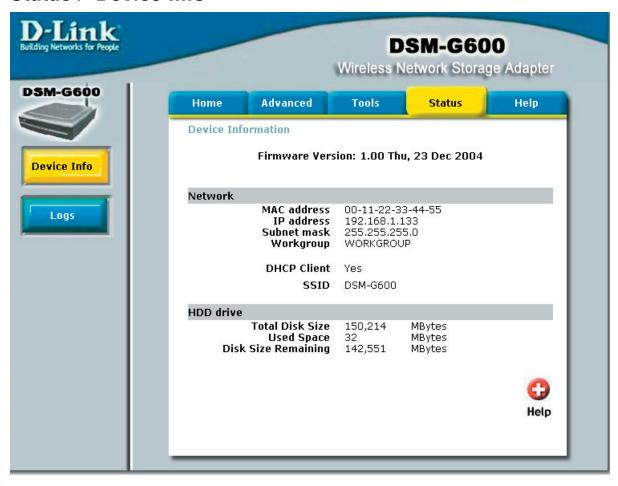

**Device Information:** The firmware version is displayed here.

**Network:** The network information is displayed here.

**HDD drive:** The following information about the hard disk drive is displayed here:

Total Disk Size Used Space

Disk Size Remaining

This information refers only to the internal hard drive (not included).

### Status > Logs

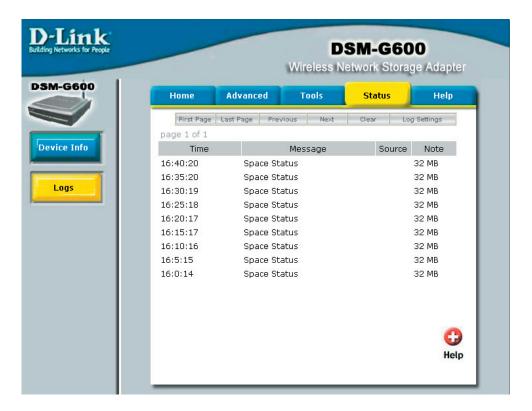

You can manage your logs and log settings here. Click **Log Settings** and the screen below will appear. In this window, select the log type that you wish to view.

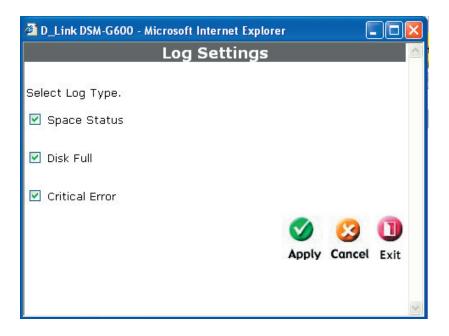

**Apply:** Click **Apply** after you have made your selections.

### Help

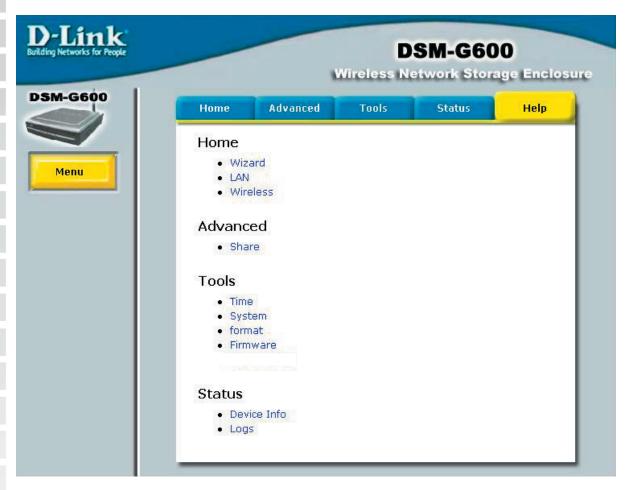

Click on any of the above topics to access help and information.

### **Networking Basics**

### Using the Network Setup Wizard in Windows® XP

In this section you will learn how to establish a network at home or work, using **Microsoft Windows® XP**.

Note: Please refer to websites such as <a href="http://www.homenethelp.com">http://www.microsoft.com/windows2000</a> for information about networking computers using Windows 2000.

Go to Start > Control Panel > Network Connections Select Set up a home or small office network

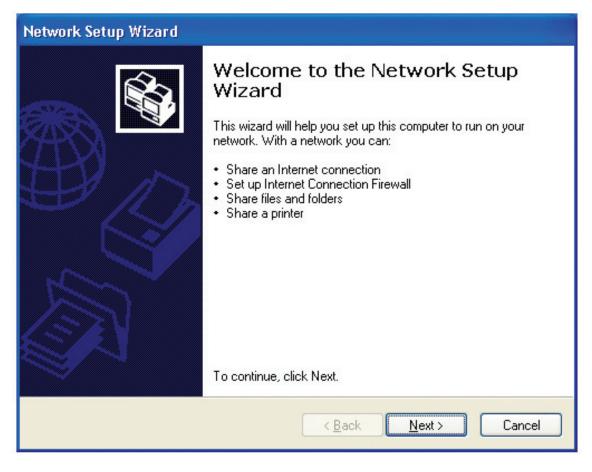

When this screen appears, click Next.

DSM-G600 User's Manual Networking Basics

Please follow all the instructions in this window:

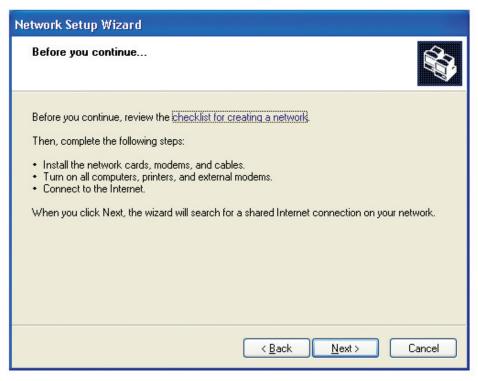

#### Click Next.

In the following window, select the best description of your computer. If your computer connects to the internet through a gateway/router, select the second option as shown.

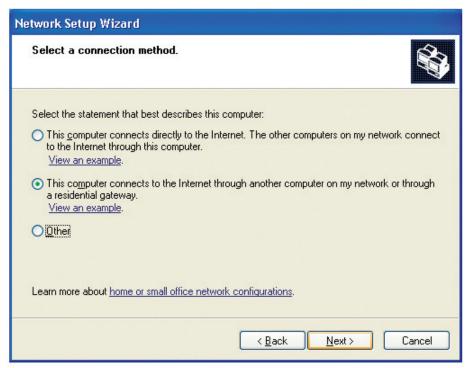

Click Next.

### Enter a Computer description and a Computer name (optional).

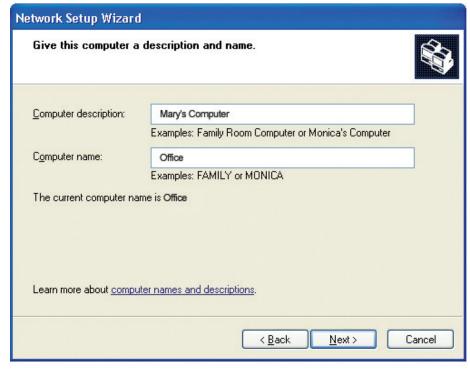

Click Next.

Enter a **Workgroup** name. All computers on your network should have the same **Workgroup** name.

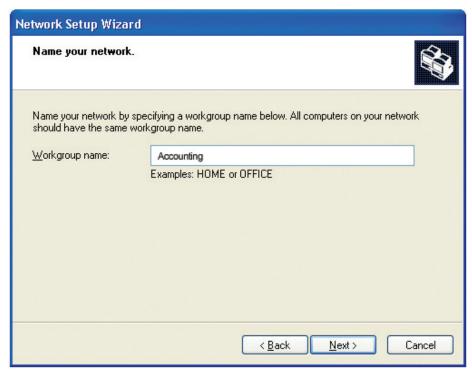

Click Next.

Please wait while the Network Setup Wizard applies the changes.

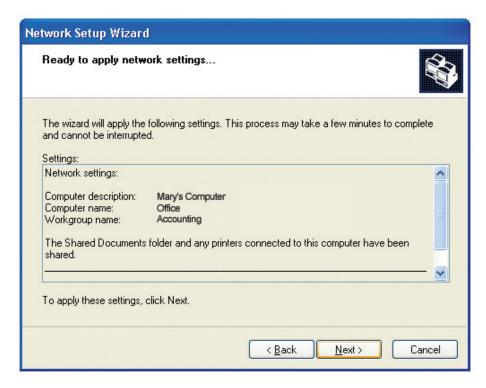

When the changes are complete, click Next.

Please wait while the **Network Setup Wizard** configures the computer. This may take a few minutes.

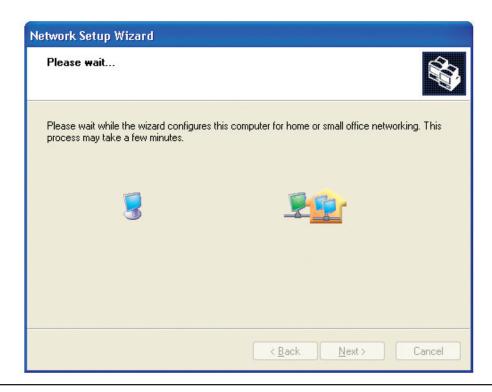

In the window below, select the option that fits your needs. In this example, **Create a Network Setup Disk** has been selected. You will run this disk on each of the computers on your network. Click **Next**.

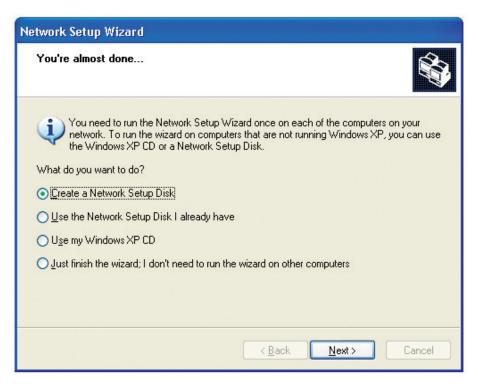

Insert a disk into the Floppy Disk Drive, in this case drive A.

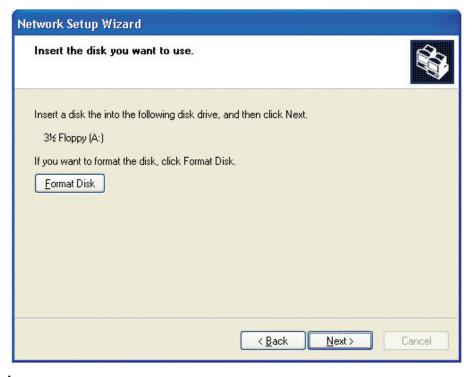

Click Next.

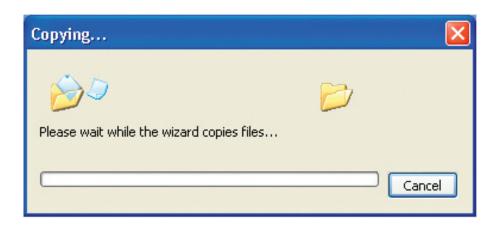

Please read the information under **Here's how** in the screen below. After you complete the **Network Setup Wizard** you will use the **Network Setup Disk** to run the **Network Setup Wizard** once on each of the computers on your network. To continue click **Next**.

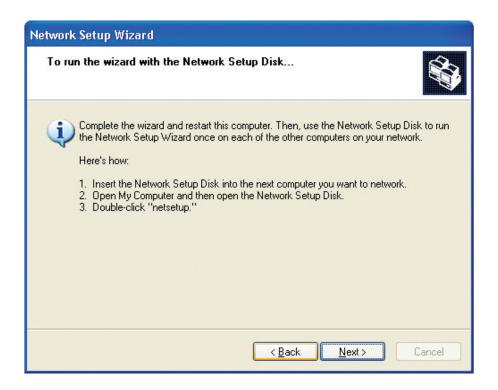

Please read the information on this screen, then click **Finish** to complete the **Network Setup Wizard**.

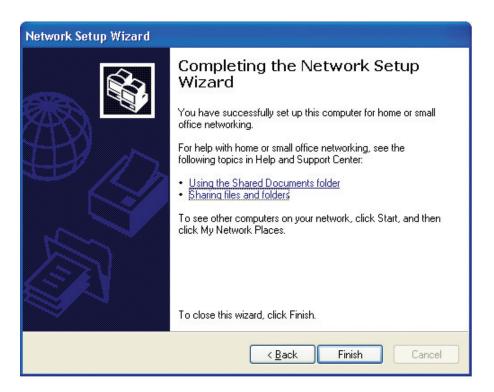

The new settings will take effect when you restart the computer. Click **Yes** to restart the computer.

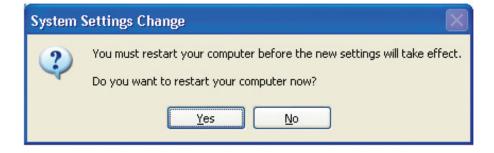

You have completed configuring this computer. Next, you will need to run the **Network Setup Disk** on all the other computers on your network. After running the **Network Setup Disk** on all your computers, your new wireless network will be ready to use.

### **Naming Your Computer**

To name your computer n Windows® XP, please follow these directions.

- Click **Start** (in the lower left corner of the screen).
- Right-click on My Computer.
- Select **Properties** and click.

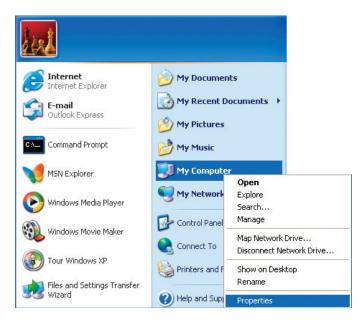

- Select the **Computer Name Tab** in the System Properties window.
- You may enter a **Computer Description** if you wish; this field is optional.
- To rename the computer and join a domain, Click **Change**.

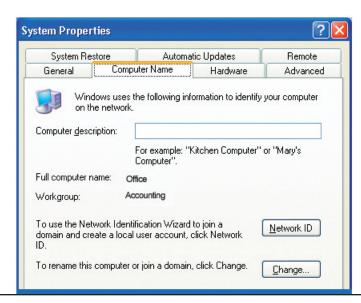

- In this window, enter the **Computer name**.
- Select Workgroup and enter the name of the Workgroup.
- All computers on your network must have the same **Workgroup** name.
- Click OK.

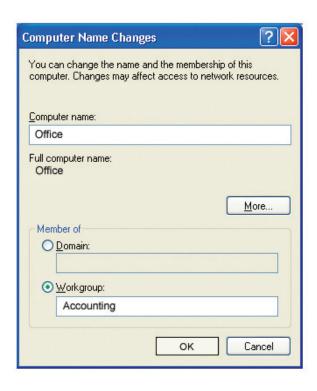

### Checking the IP Address in Windows® XP

The wireless adapter-equipped computers in your network must be in the same IP Address range (see Getting Started in this manual for a definition of IP Address Range.) To check on the IP Address of the adapter, please do the following:

- Right-click on the *Local Area Connection icon* in the task bar.
- Click on Status.

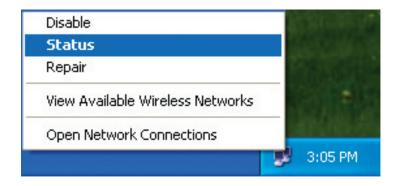

This window will appear:

- Click the Support tab.
- Click Close.

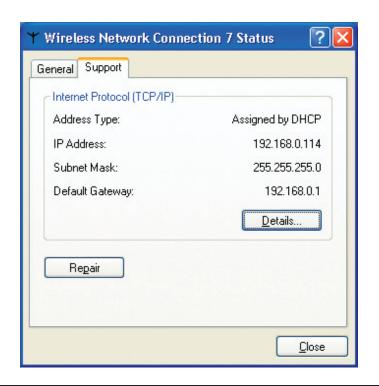

### Assigning a Static IP Address in Windows® XP/2000

Note: DHCP-enabled routers will automatically assign IP addresses to the computers on the network, using DHCP (Dynamic Host Configuration Protocol) technology. If you are using a DHCP-capable router you will not need to assign static IP addresses.

If you are not using a DHCP capable router, or you need to assign a static IP address, please follow these instructions:

- Go to Start.
- Double-click on Control Panel.

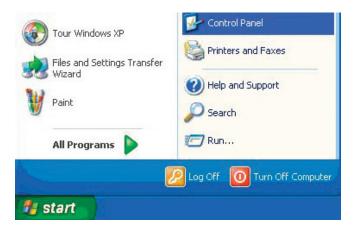

Double-click on Network Connections.

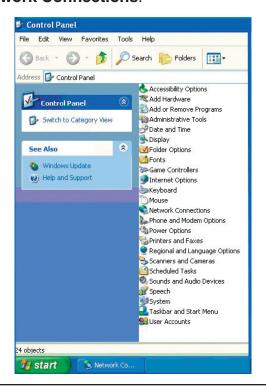

Right-click on Local Area Connections.

Double-click on Properties.

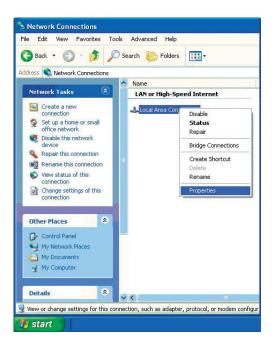

- Click on Internet Protocol (TCP/IP).
- Click **Properties**.
- Input your **IP** address and subnet mask. (The IP addresses on your network must be within the same range. For example, if one computer has an IP address of 192.168.0.2, the other computers should have IP addresses that are sequential, like 192.168.0.3 and 192.168.0.4. The subnet mask must be the same for all the computers on the network.)

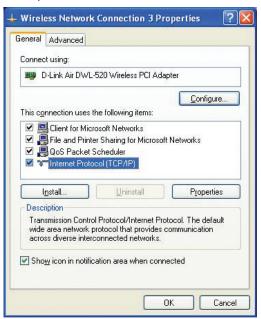

Input your DNS server addresses. (Note: If you are entering a DNS server, you must enter the IP address of the default gateway.)

The DNS server information will be supplied by your ISP (Internet Service Provider.)

Click OK.

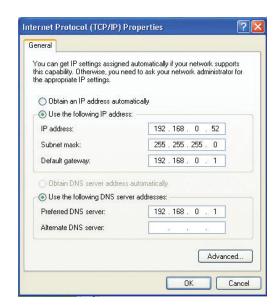

### Assigning a Static IP Address in Macintosh OSX

- Go to the **Apple Menu** and select **System Preferences**.
- Click on Network.

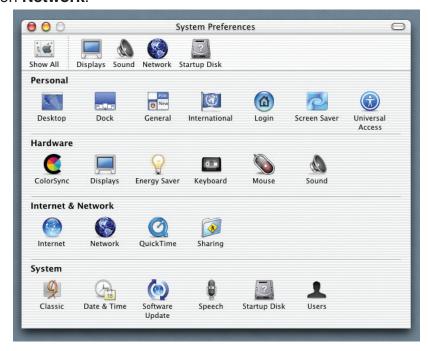

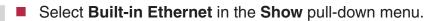

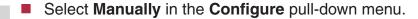

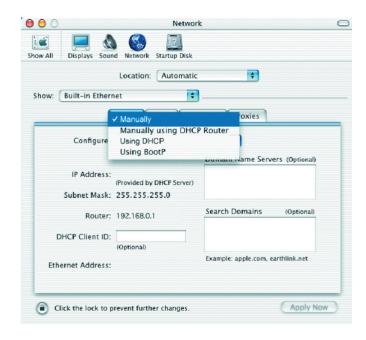

- Input the Static IP Address, the Subnet Mask and the Router IP Address in the appropriate fields.
- Click Apply Now.

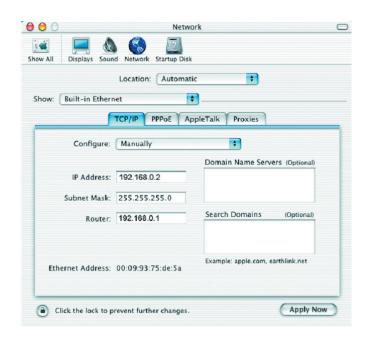

■ Go to the **Apple Menu** and select **System Preferences**.

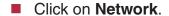

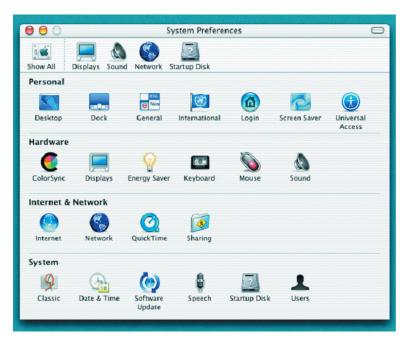

- Select **Built-in Ethernet** in the **Show** pull-down menu.
- Select **Using DHCP** in the **Configure** pull-down menu.

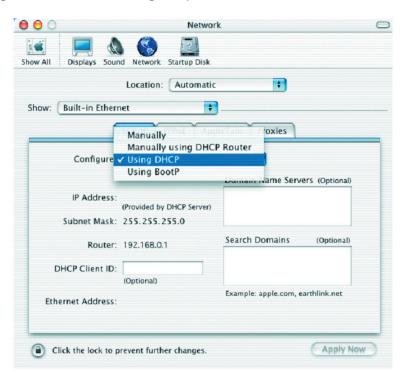

- Click Apply Now.
- The IP Address, Subnet mask, and the Router's IP Address will appear in a few seconds.

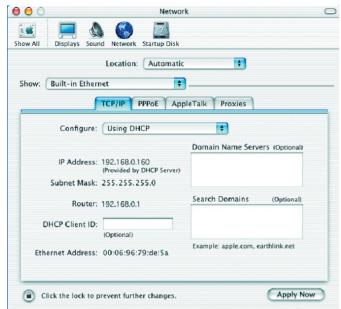

## Checking the Wireless Connection by Pinging in Windows® XP and 2000

Go to **Start** > **Run** > type **cmd**. A window similar to this one will appear. Type **ping xxx.xxx.xxx**, where **xxx** is the **IP address** of the wireless router or access point. A good wireless connection will show four replies from the wireless router or access point, as shown.

```
Microsoft Windows XP [Uersion 5.1.2600]
(C) Copyright 1985-2001 Microsoft Corp.

F:\Documents and Settings\lab4\ping 192.168.0.50

Pinging 192.168.0.50 with 32 bytes of data:

Reply from 192.168.0.50: bytes=32 time=5ms TTL=30

Reply from 192.168.0.50: bytes=32 time=64ms TTL=30

Reply from 192.168.0.50: bytes=32 time=3ms TTL=30

Reply from 192.168.0.50: bytes=32 time=17ms TTL=30

Ping statistics for 192.168.0.50:

Packets: Sent = 4, Received = 4, Lost = 0 (0% loss),

Approximate round trip times in milli-seconds:

Minimum = 3ms, Maximum = 64ms, Average = 22ms

F:\Documents and Settings\lab4>__
```

DSM-G600 User's Manual Troubleshooting

### **Troubleshooting**

### 1. Why does my wireless connection keep dropping?

- Antenna Orientation- Try different antenna orientations for the DSM-G600. Try to keep the antenna at least 6 inches away from the wall or other objects.
- If you are using 2.4GHz cordless phones, X-10 equipment or other home security systems, ceiling fans, and lights, your wireless connection will degrade dramatically or drop altogether. Try changing the channel on your wireless router or access point to a different channel to avoid interference.
- Keep your product away (at least 3-6 feet) from electrical devices that generate RF noise, like microwaves, monitors, electric motors, etc.

### 2. Why can't I get a wireless connection?

If you have enabled encryption on the DSM-G600, you must enter the same security settings as your wireless router or access point in order to establish a wireless connection.

- Make sure that the SSID on the access point or router is exactly the same as on the DSM-G600. If they are not, wireless connection will not be established.
- Move the DSM-G600 and the wireless access point or router into the same room and then test the wireless connection.
- Disable all security settings.
- Turn off the DSM-G600 and the wireless router or access point. Turn the wireless router or access point back on first. Wait about 30 seconds and then turn the DSM-G600 back on.
- Check that the LED indicators are indicating normal activity. If not, check that the AC power and Ethernet cables are firmly connected.
- Check that the IP address, subnet mask, gateway and DNS settings are correctly entered for the network.

DSM-G600 User's Manual Troubleshooting

# 3. What variables may cause my wireless products to lose reception? D-Link products let you access your network from virtually anywhere you want. However, the positioning of the products within your environment will affect the wireless range. Please refer to the Wireless Installation Considerations section of this manual for further information about the most advantageous placement of your D-Link wireless products. 4. Why can't I access my internal hard drive after installation? The hard drive may need to be formatted. Refer to page 38 for formatting instructions.

### **Technical Specifications**

#### Standards

- IEEE 802.11
- IEEE 802.11b
- IEEE 802.11g
- IEEE 802.3
- IEEE 802.3u
- IEEE 802.3ab
- UPnP™ (Windows® XP)
- Rendezvous<sup>™</sup> (Mac OS X)

#### **Device Management**

• Web-Based – Internet Explorer v6 or later; Netscape Navigator v7 or later; or other Java-enabled browsers.

#### Data Rates<sup>1</sup>

Data rates with automatic fallback:

• 54Mbps, 48Mbps, 36Mbps, 24Mbps, 18Mbps, 12Mbps, 11Mbps, 9Mbps, 6Mbps, 5.5Mbps, 2Mbps, 1Mbps

#### Security

- 64, 128, 152-bit WEP
- WPA-PSK (TKIP)

#### Wireless Frequency Range

• 2.4GHz to 2.4835GHz

### Wireless Operating Range<sup>2</sup>

- Indoors: Up to 328 feet (100 meters)
- Outdoors: Up to 1,312 feet (400 meters)

#### Ports

- 1 10/100/1000 Gigabit Ethernet Port
- 2 USB 2.0 Ports
- Power

#### Power

- Output: 12V, 3A
- Max Power 36W, 100-110V

#### Modulation Technology

- Orthogonal Frequency Division Multiplexing (OFDM)
- Complementary Code Keying (CCK)

#### Weight

• 1.7 lbs.

1 Maximum wireless signal rate based on IEEE Standard 802.11g specifications. Actual data throughput will vary. Network conditions and environmental factors, including volume of network traffic, building materials and construction, and network overhead lower actual data throughput rate.

2 Environmental factors may adversely affect wireless signal range.

### Wireless Transmit Power • 15 dBm (32 mW) 2dBi gain Receiver Sensitivity • 54 Mbps OFDM, 10% PER, -68 dBm • 48 Mbps OFDM, 10% PER, -68 dBm • 36 Mbps OFDM, 10% PER, -75 dBm • 24 Mbps OFDM, 10% PER, -79 dBm • 18 Mbps OFDM, 10% PER, -82 dBm • 12 Mbps OFDM, 10% PER, -84 dBm • 11 Mbps CCK, 8% PER, -82 dBm • 9 Mbps OFDM, 10% PER, -87 dBm • 6 Mbps OFDM, 10% PER, -88 dBm • 5.5 Mbps CCK, 8% PER, -85 dBm • 2 Mbps QPSK, 8% PER, -86 dBm • 1 Mbps BPSK, 8% PER, -89 dBm External Antenna Type • One external 2.0dB gain with reverse SMA connector. **LEDs** • Power • LAN WLAN • HDD HDD Full USB Temperature Operating: 32°F to 131°F (0°C to 55°C) • Storing: -4°F to 158°F (-20°C to 70°C) Humidity • 5%~90% (non-condensing) Certifications • FCC Part 15 Class B **Dimensions** • L = 7.69 inches • W = 6.96 inches • H = 2.41 inches Warranty • 1 Year

### **Contacting Technical Support**

You can find software updates and user documentation on the D-Link website.

D-Link provides free technical support for customers within the United States and within Canada for the duration of the warranty period on this product.

U.S. and Canadian customers can contact D-Link technical support through our Web site, or by phone.

### Tech Support for customers within the United States:

D-Link Technical Support over the Telephone: (877) 453-5465
Twenty four hours a day, seven days a week
D-Link Technical Support over the Internet: http://support.dlink.com
email:support@dlink.com

### **Tech Support for customers within Canada:**

D-Link Technical Support over the Telephone: (800) 361-5265

Monday to Friday 7:30am to 12:00am EST

D-Link Technical Support over the Internet: http://support.dlink.ca
email:support@dlink.ca

When contacting technical support, please provide the following information:

- Serial number of the unit
- Model number or product name
- Software type and version number

©2005 D-Link Corporation/D-Link Systems, Inc. All rights reserved. D-Link, the D-Link logo are registered trademarks of D-Link Corporation or its subsidiaries in the United States and other countries. Other trademarks are the property of their respective owners. Maximum wireless signal rate based on IEEE Standard 802.11g specifications. Actual data throughput will vary. Network conditions and environmental factors, including volume of network traffic, building materials and construction, and network overhead lower actual data throughput rate. Product specifications, size and shape are subject to change without notice, and actual product appearance may differ from that depicted on the packaging. Visit www.dlink.com for more details.

### Warranty

Subject to the terms and conditions set forth herein, D-Link Systems, Inc. ("D-Link") provides this Limited Warranty:

- · Only to the person or entity that originally purchased the product from D-Link or its authorized reseller or distributor, and
- Only for products purchased and delivered within the fifty states of the United States, the District of Columbia, U.S. Possessions or Protectorates, U.S. Military Installations, or addresses with an APO or FPO.

Limited Warranty: D-Link warrants that the hardware portion of the D-Link product described below ("Hardware") will be free from material defects in workmanship and materials under normal use from the date of original retail purchase of the product, for the period set forth below ("Warranty Period"), except as otherwise stated herein.

- · Hardware (excluding power supplies and fans): One (1) year
- Power supplies and fans: One (1) year
- · Spare parts and spare kits: Ninety (90) days

The customer's sole and exclusive remedy and the entire liability of D-Link and its suppliers under this Limited Warranty will be, at D-Link's option, to repair or replace the defective Hardware during the Warranty Period at no charge to the original owner or to refund the actual purchase price paid. Any repair or replacement will be rendered by D-Link at an Authorized D-Link Service Office. The replacement hardware need not be new or have an identical make, model or part. D-Link may, at its option, replace the defective Hardware or any part thereof with any reconditioned product that D-Link reasonably determines is substantially equivalent (or superior) in all material respects to the defective Hardware. Repaired or replacement hardware will be warranted for the remainder of the original Warranty Period or ninety (90) days, whichever is longer, and is subject to the same limitations and exclusions. If a material defect is incapable of correction, or if D-Link determines that it is not practical to repair or replace the defective Hardware, the actual price paid by the original purchaser for the defective Hardware will be refunded by D-Link upon return to D-Link of the defective Hardware. All Hardware or part thereof that is replaced by D-Link, or for which the purchase price is refunded, shall become the property of D-Link upon replacement or refund.

Limited Software Warranty: D-Link warrants that the software portion of the product ("Software") will substantially conform to D-Link's then current functional specifications for the Software, as set forth in the applicable documentation, from the date of original retail purchase of the Software for a period of ninety (90) days ("Software Warranty Period"), provided that the Software is properly installed on approved hardware and operated as contemplated in its documentation. D-Link further warrants that, during the Software Warranty Period, the magnetic media on which D-Link delivers the Software will be free of physical defects. The customer's sole and exclusive remedy and the entire liability of D-Link and its suppliers under this Limited Warranty will be, at D-Link's option, to replace the non-conforming Software (or defective media) with software that substantially conforms to D-Link's functional specifications for the Software or to refund the portion of the actual purchase price paid that is attributable to the Software. Except as otherwise agreed by D-Link in writing, the replacement Software is provided only to the original licensee, and is subject to the terms and conditions of the license granted by D-Link for the Software. Replacement Software will be warranted for the remainder of the original Warranty Period and is subject to the same limitations and exclusions. If a material non-conformance is incapable of correction, or if D-Link determines in its sole discretion that it is not practical to replace the non-conforming Software, the price paid by the original licensee for the non-conforming Software will be refunded by D-Link; provided that the non-conforming Software (and all copies thereof) is first returned to D-Link. The license granted respecting any Software for which a refund is given automatically terminates.

**Non-Applicability of Warranty:** The Limited Warranty provided hereunder for Hardware and Software portions of D-Link's products will not be applied to and does not cover any refurbished product and any product purchased through the inventory clearance or liquidation sale or other sales in which D-Link, the sellers, or the liquidators expressly disclaim their warranty obligation pertaining to the product and in that case, the product is being sold "As-Is" without any warranty whatsoever including, without limitation, the Limited Warranty as described herein, notwithstanding anything stated herein to the contrary.

**Submitting A Claim**: The customer shall return the product to the original purchase point based on its return policy. In case the return policy period has expired and the product is within warranty, the customer shall submit a claim to D-Link as outlined below:

- The customer must submit with the product as part of the claim a written description of the Hardware defect or Software nonconformance in sufficient detail to allow D-Link to confirm the same, along with proof of purchase of the product (such as a copy of the dated purchase invoice for the product) if the product is not registered.
- The customer must obtain a Case ID Number from D-Link Technical Support at 1-877-453-5465, who will attempt to assist the customer in resolving any suspected defects with the product. If the product is considered defective, the customer must obtain a Return Material Authorization ("RMA") number by completing the RMA form and entering the assigned Case ID Number at <a href="https://rma.dlink.com/">https://rma.dlink.com/</a>.

DSM-G600 User's Manual Warranty

After an RMA number is issued, the defective product must be packaged securely in the original or other suitable shipping package to ensure that it will not be damaged in transit, and the RMA number must be prominently marked on the outside of the package. Do not include any manuals or accessories in the shipping package. D-Link will only replace the defective portion of the product and will not ship back any accessories.

The customer is responsible for all in-bound shipping charges to D-Link. No Cash on Delivery ("COD") is allowed. Products sent COD will either be rejected by D-Link or become the property of D-Link. Products shall be fully insured by the customer and shipped to D-Link Systems, Inc., 17595 Mt. Herrmann, Fountain Valley, CA 92708. D-Link will not be held responsible for any packages that are lost in transit to D-Link. The repaired or replaced packages will be shipped to the customer via UPS Ground or any common carrier selected by D-Link. Return shipping charges shall be prepaid by D-Link if you use an address in the United States, otherwise we will ship the product to you freight collect. Expedited shipping is available upon request and provided shipping charges are prepaid by the customer.

D-Link may reject or return any product that is not packaged and shipped in strict compliance with the foregoing requirements, or for which an RMA number is not visible from the outside of the package. The product owner agrees to pay D-Link's reasonable handling and return shipping charges for any product that is not packaged and shipped in accordance with the foregoing requirements, or that is determined by D-Link not to be defective or non-conforming.

What Is Not Covered: The Limited Warranty provided herein by D-Link does not cover: Products that, in D-Link's judgment, have been subjected to abuse, accident, alteration, modification, tampering, negligence, misuse, faulty installation, lack of reasonable care, repair or service in any way that is not contemplated in the documentation for the product, or if the model or serial number has been altered, tampered with, defaced or removed; Initial installation, installation and removal of the product for repair, and shipping costs; Operational adjustments covered in the operating manual for the product, and normal maintenance; Damage that occurs in shipment, due to act of God, failures due to power surge, and cosmetic damage; Any hardware, software, firmware or other products or services provided by anyone other than D-Link; and Products that have been purchased from inventory clearance or liquidation sales or other sales in which D-Link, the sellers, or the liquidators expressly disclaim their warranty obligation pertaining to the product. While necessary maintenance or repairs on your Product can be performed by any company, we recommend that you use only an Authorized D-Link Service Office. Improper or incorrectly performed maintenance or repair voids this Limited Warranty.

Disclaimer of Other Warranties: EXCEPT FOR THE LIMITED WARRANTY SPECIFIED HEREIN, THE PRODUCT IS PROVIDED "AS-IS" WITHOUT ANY WARRANTY OF ANY KIND WHATSOEVER INCLUDING, WITHOUT LIMITATION, ANY WARRANTY OF MERCHANTABILITY, FITNESS FOR A PARTICULAR PURPOSE AND NON-INFRINGEMENT. IF ANY IMPLIED WARRANTY CANNOT BE DISCLAIMED IN ANY TERRITORY WHERE A PRODUCT IS SOLD, THE DURATION OF SUCH IMPLIED WARRANTY SHALL BE LIMITED TO THE DURATION OF THE APPLICABLE WARRANTY PERIOD SET FORTH ABOVE. EXCEPT AS EXPRESSLY COVERED UNDER THE LIMITED WARRANTY PROVIDED HEREIN, THE ENTIRE RISK AS TO THE QUALITY, SELECTION AND PERFORMANCE OF THE PRODUCT IS WITH THE PURCHASER OF THE PRODUCT.

Limitation of Liability: TO THE MAXIMUM EXTENT PERMITTED BY LAW, D-LINK IS NOT LIABLE UNDER ANY CONTRACT, NEGLIGENCE, STRICT LIABILITY OR OTHER LEGAL OR EQUITABLE THEORY FOR ANY LOSS OF USE OF THE PRODUCT, INCONVENIENCE OR DAMAGES OF ANY CHARACTER, WHETHER DIRECT, SPECIAL, INCIDENTAL OR CONSEQUENTIAL (INCLUDING, BUT NOT LIMITED TO, DAMAGES FOR LOSS OF GOODWILL, LOSS OF REVENUE OR PROFIT, WORK STOPPAGE, COMPUTER FAILURE OR MALFUNCTION, FAILURE OF OTHER EQUIPMENT OR COMPUTER PROGRAMS TO WHICH D-LINK'S PRODUCT IS CONNECTED WITH, LOSS OF INFORMATION OR DATA CONTAINED IN, STORED ON, OR INTEGRATED WITH ANY PRODUCT RETURNED TO D-LINK FOR WARRANTY SERVICE) RESULTING FROM THE USE OF THE PRODUCT, RELATING TO WARRANTY SERVICE, OR ARISING OUT OF ANY BREACH OF THIS LIMITED WARRANTY, EVEN IF D-LINK HAS BEEN ADVISED OF THE POSSIBILITY OF SUCH DAMAGES. THE SOLE REMEDY FOR A BREACH OF THE FOREGOING LIMITED WARRANTY IS REPAIR, REPLACEMENT OR REFUND OF THE DEFECTIVE OR NON-CONFORMING PRODUCT. THE MAXIMUM LIABILITY OF D-LINK UNDER THIS WARRANTY IS LIMITED TO THE PURCHASE PRICE OF THE PRODUCT COVERED BY THE WARRANTY. THE FOREGOING EXPRESS WRITTEN WARRANTIES AND REMEDIES ARE EXCLUSIVE AND ARE IN LIEU OF ANY OTHER WARRANTIES OR REMEDIES, EXPRESS, IMPLIED OR STATUTORY.

**Governing Law**: This Limited Warranty shall be governed by the laws of the State of California. Some states do not allow exclusion or limitation of incidental or consequential damages, or limitations on how long an implied warranty lasts, so the foregoing limitations and exclusions may not apply. This Limited Warranty provides specific legal rights and you may also have other rights which vary from state to state.

**Trademarks:** D-Link is a registered trademark of D-Link Systems, Inc. Other trademarks or registered trademarks are the property of their respective owners.

Copyright Statement: No part of this publication or documentation accompanying this product may be reproduced in any form or by any means or used to make any derivative such as translation, transformation, or adaptation without permission from D-Link Corporation/D-Link Systems, Inc., as stipulated by the United States Copyright Act of 1976 and any amendments thereto. Contents are subject to change without prior notice. Copyright 2005 by D-Link Corporation/D-Link Systems, Inc. All rights reserved.

**CE Mark Warning:** This is a Class B product. In a domestic environment, this product may cause radio interference, in which case the user may be required to take adequate measures.

**FCC Statement:** This equipment has been tested and found to comply with the limits for a Class B digital device, pursuant to part 15 of the FCC Rules. These limits are designed to provide reasonable protection against harmful interference in a residential installation. This equipment generates, uses, and can radiate radio frequency energy and, if not installed and used in accordance with the instructions, may cause harmful interference to radio communication. However, there is no guarantee that interference will not occur in a particular installation. If this equipment does cause harmful interference to radio or television reception, which can be determined by turning the equipment off and on, the user is encouraged to try to correct the interference by one or more of the following measures:

- Reorient or relocate the receiving antenna.
- · Increase the separation between the equipment and receiver.
- Connect the equipment into an outlet on a circuit different from that to which the receiver is connected.
- · Consult the dealer or an experienced radio/TV technician for help.

For detailed warranty information applicable to products purchased outside the United States, please contact the corresponding local D-Link office.

DSM-G600 User's Manual Warranty

|  | FCC Caution: The manufacturer is not responsible for any radio or TV interference caused by unauthorized modifications to this equipment; such modifications could void the user's authority to operate the equipment.                                                                                                    |
|--|----------------------------------------------------------------------------------------------------|
|  | (1) The devices are restricted to indoor operations within the 5.15 to 5.25GHz range. (2) For this device to operate in the 5.15 to 5.25GHz range, the devices must use integral antennas.                                                                                                    |
|  | This device complies with Part 15 of the FCC Rules. Operation is subject to the following two conditions: (1) This device may not cause harmful interference, and (2) this device must accept any interference received, including interference that may cause undesired operation.                                                                                             |
|  | IMPORTANT NOTE: FCC Radiation Exposure Statement: This equipment complies with FCC radiation exposure limits set forth for an uncontrolled environment. The antenna(s) used for this equipment must be installed to provide a separation distance of at least eight inches (20 cm) from all persons. This equipment must not be operated in conjunction with any other antenna. |
|  |                                                                                                    |
|  |                                                                                                    |
|  |                                                                                                    |
|  |                                                                                                    |
|  |                                                                                                    |
|  |                                                                                                    |
|  |                                                                                                    |
|  |                                                                                                    |
|  |                                                                                                    |
|  |                                                                                                    |
|  |                                                                                                    |
|  |                                                                                                    |
|  |                                                                                                    |
|  |                                                                                                    |
|  |                                                                                                    |
|  |                                                                                                    |

DSM-G600 User's Manual Registration

### Registration

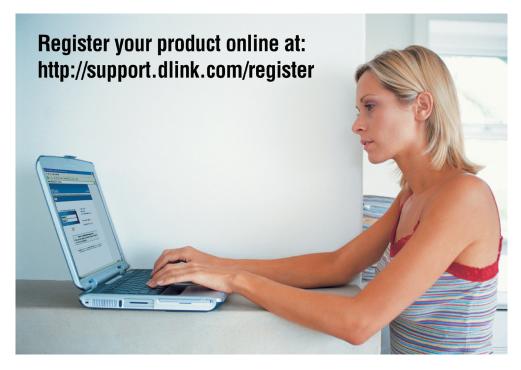

Product registration is entirely voluntary and failure to complete or return this form will not diminish your warranty rights.

05/27/2005